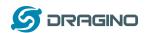

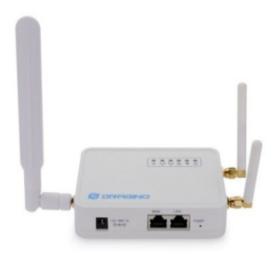

# **MQTT Web User Interface**

Document Version: 1.

Firmware Version: Dragino-v2 LG02\_LG08-5.3.xxx

| Version   | Description            | Date       |
|-----------|------------------------|------------|
| 0.1       | Initial draft          | 30-10-2019 |
| 0.2 - 0.3 | Testing sections added | 03-11-2019 |
|           |                        |            |
|           |                        |            |

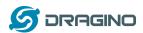

# Table of Contents

| 1 | Introduction                                     | 3  |
|---|--------------------------------------------------|----|
| 2 | MQTT Configuration Screens                       | 3  |
|   | 2.1 General Server Profile Configuration         |    |
|   | 2.2 Host Specific Profile Configuration          | 7  |
| 3 | MQTT Certificate Management Screen               | 8  |
| 4 | MQTT Channel Management Screen                   | 9  |
| 5 | MQTT Process on LoRa Gateway                     | 10 |
|   | 5.1 Overview                                     | 10 |
|   | 5.2 Channel Definition                           | 10 |
|   | 5.3 MQTT Publish Command                         | 11 |
| 6 | Troubleshooting                                  | 13 |
|   | 6.1 Host Connection Credentials                  | 13 |
|   | 6.2 Testing with mosquitto_pub                   | 15 |
|   | 6.2.1 Single line examples:                      | 15 |
|   | 6.2.2 Multi-line Examples:                       | 16 |
|   | 6.2.3 Testing with mqtt_process.sh               | 18 |
|   | 6.3 Testing with LoRa Messages                   | 23 |
|   | 6.3.1 Set up the IoT Host Platform configuration | 23 |
|   | 6.3.2 Set up Gateway LoRa Radio Settings         | 23 |
|   | 6.3.3 Run the test                               | 24 |
|   | 6.3.4 Example Arduino Sketch                     | 26 |
| 7 | Peferences                                       | 28 |
|   |                                                  |    |

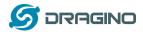

## 1 Introduction

This User Guide describes the updated Web User Interface for configuring MQTT host connection on Dragino LoRa Gateway devices.

The updated interface replaces the interface previously provided as an extension of the OpenWrt LuCl web configuration interface.

Selecting the **MQTT Menu** item from the **Services** menu will display the new interface screens.

## 2 MQTT Configuration Screens

The main MQTT configuration screen is shown below.

The configuration supports a *General* connection profile as well as several host platform specific profiles including ThingSpeak, Lewei50, MyDevices, Amazon Web Service (AWS) and MS Azure.

Selecting the **Server Type** at the top of the screen will change the set of parameters displayed to suit the particular host, and display the values stored in the selected profile.

Once the parameter values have been entered or edited, clicking on the *Save* button will update the values in the stored profile for the selected *Server Type*, and these values will be used in subsequent connection requests.

To change the active **Server Type** to be used for connection requests, simply select the required profile and click on the **Save** button.

The host specific profiles have pre-set default values for some of the connection parameters. You can choose to select the stored host profile and the use these preset values, or choose the *General* profile and set all the required parameters.

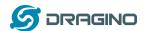

## 2.1 General Server Profile Configuration

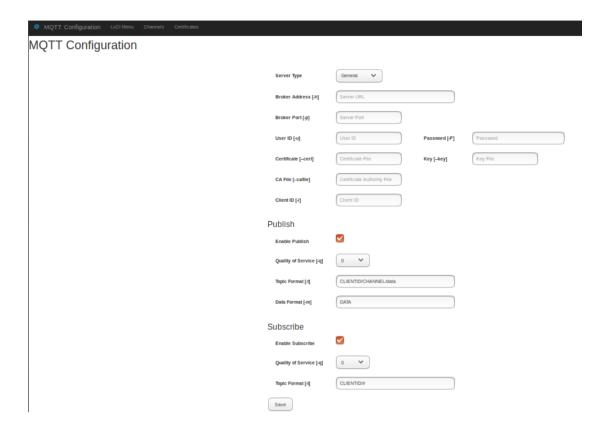

The *General* profile displays more fields than will typically be used for a specific host connection.

For example, fields are displayed for both *User/Password* and *Certificate/Key* forms of authentication, but only one of these types of authentication will be used in practice.

Where fields are not required for a specific host connection, they should be left blank.

**Publish** and **Subscribe** functions can be individually selected using the checkboxes.

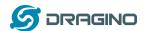

### 2.1.1 Valid Connection Parameters

The General profile allows flexibility in defining the parameter fields to be used in connection requests. However not all combinations of parameters will form valid requests, and the software allows for only a specific set of requests.

The software uses the **mosquitto\_pub** and **mosquitto\_sub** functions to establish connections with the host platform for Publish and Subscribe operations.

The connection process supports a defined set of parameter combinations as follows.

#### 1. User/Password Authentication

Where all of *User*, *Password* and *ClientID* parameters are set, it is assumed that User/Password authentication will be used.

If the *CA File* parameter is set it will also be included in the connection command. (This is required for example for MS Azure)

### 2. Certificate/Key Authentication

Where all of Certificate, Key and *ClientID* parameters are set, it is assumed that Certificate/Key authentication will be used.

If the *CA File* parameter is set it will also be included in the connection command.

The **AWS** profile uses this form of connection for example.

## 3. Anonymous

Where no User, Certificate or ClientID parameters are present, it is assumed that a simple anonymous connection is required.

This form is used for some testing servers.

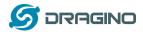

## 4. Client ID Only

Where no User or Certificate parameters are present, and ClientID parameter is present, then the command will include the ClientID field.

This form is used for some testing servers.

#### 5. User and ClientID

Where the User and ClientID parameter are present, and there is no Password or Certificate parameters present, then the command will include the User and ClientID fields.

### 6. Invalid Parameter Set

Where none of the above sets of parameters are detected, the Publish and Subscribe connection commands will **not** be run and an error message will be logged.

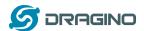

## 2.2 Host Specific Profile Configuration

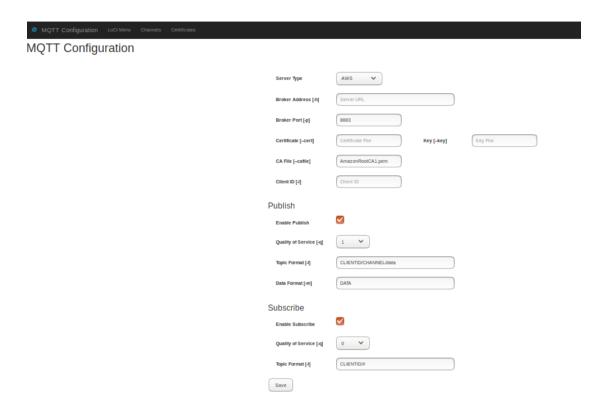

Selecting a specific host profile such as **AWS** shown above will adjust the parameter fields to show only those required for the given host.

Generally all fields shown for a specific host profile need to be correctly entered for the connection to be successful.

When the required values have been entered, click on the *Save* button to update the values in the profile and to set the selected profile to be active and used for subsequent connection requests.

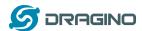

## 3 MQTT Certificate Management Screen

This screen allows you to load Certificate, Key and Certificate Authority (CA) files onto the Gateway device ready to be added to profiles and used in connection requests.

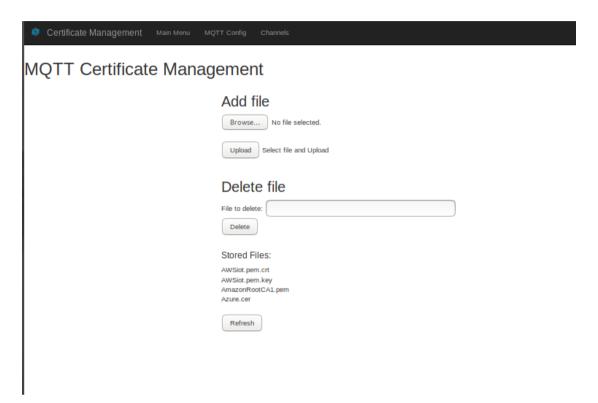

To load a file, click on the **Browse** button and select the required file from the file system on your PC.

Then click on the **Upload** button to load the file into memory.

The file will then appear in the list of **Stored Files**.

To delete a stored file, enter its name in full into the **Delete File** field and click on the **Delete** button.

You will be asked to confirm the deletion.

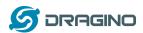

## 4 MQTT Channel Management Screen

This screen allows you to define logical *Channels* that map the names of message sources (as known to the remote sensor device and the Gateway – *Local ID*), to the name by which it is known at the Host platform (*Remote ID*), typically used as part of the *Publish Topic* string.

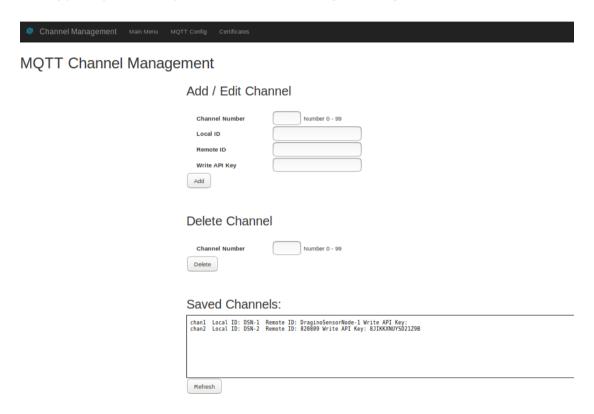

To enter a new *Channel* definition, enter an unused *Channel Number*, then complete the *Local ID* and *Remote ID fields*, and optionally the *Write API* field if it is required by the Host platform.

Then click on the **Add** button. The new definition will appear in the **Saved Channels** list.

To delete a channel, enter the number of the required channel in the *Channel Number* field and click on the *Delete* button.

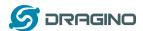

## 5 MQTT Process on LoRa Gateway

### 5.1 Overview

This section describes how the LoRa to MQTT gateway process operates and includes some approaches troubleshooting the end to end connection.

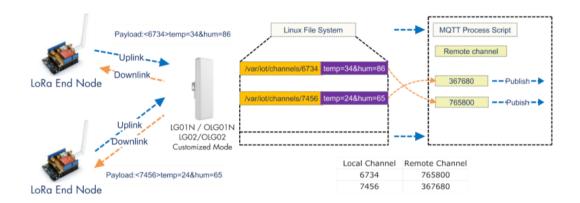

The above diagram shows an overview of how the end to end messaging system works, from the creation of a message in a LoRa End Node (typically a remote sensor device) to the publishing of the message on a host IoT Platform such as ThingSpeak, AWS or Azure via the MQTT protocol.

The message publishing process starts with an End Node generating a message whose payload contains an identifier for the End Node, and the data to be published e.g

Message Payload: <6734>temp=34&hum=86

Here '6374' is the identifier of the node, and it is followed by two data values expressed as 'name=value' pairs, one for temperature and one for humidity. Note that the End Node identifier is not globally unique, but it is unique among the End Nodes that connect to the particular Gateway device.

This message is transmitted via LoRa and is received by the Gateway, which creates a file called '/var/iot/channels/6734' which contains the message text.

### 5.2 Channel Definition

The Gateway maintains a Channel definition table which maps End Node identifiers (Local ID) to publishing identifiers (Remote ID) on the host IoT platform.

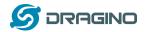

The Gateway runs a script called 'mqtt\_process.sh' which scans the directory '/var/iot/channels' looking for new files.

When a new file is detected in '/var/iot/channels', mqtt\_process looks up the channel definitions to find an entry that matches the new file name, and extracts the corresponding Remote ID value and uses it as the Channel name.

Mqtt\_process uses the Remote ID value to define the Publish Topic e.g. for an AWS host, the default Topic string is: '/<ClientID>/<Channel>/data'

For the example above, the Local ID '6374' maps to Remote ID '765800' so the Topic string would look like: '/<clientID>/765800/data'.

The Client ID is the registered name of the Gateway device on the IoT Host platform. The Client ID for a particular gateway device is obviously unique among all the gateway devices connected to the particular IoT host instance, so the Topic string uniquely identifies the source of the sensor data via the Gateway identifier (Client ID) and the End Node identifier (Channel).

#### **5.3 MQTT Publish Command**

The Gateway device uses the **Mosquitto** software module for communication with the IoT Host via the MQTT protocol. (<a href="https://mosquitto.org">https://mosquitto.org</a>)

To publish a message, the **mosquitto pub** command is used.

For the above example message to be published on an **AWS IoT Hub** host that uses Certificate based authentication, the command would look like:

```
# mosquitto_pub \
-h ahsty70p2ab23-ats.iot.eu-west-3.amazonaws.com \
-p 8883 \
-q 1 \
--cert < certificate file path> \
--key < private key file path> \
--cafile < certificate authority file path> \
-i < clientID> \
-t /< clientID>/765800/data \
-m "<6734>temp=34&hum=86"
```

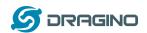

The command parameters are as follows:

-h Server URL: ahrqy70p2lw97-ats.iot.ap-southeast-2.amazonaws.com

-p Port : 8883 -q QoS : 1

--cert Certificate: /etc/iot/cert/AWSiot.pem.crt --key Key: /etc/iot/cert/AWSiot.pem.key

--cafile CA File: /etc/iot/cert/AmazonRootCA1.pem

-i Client ID: <clientID>

-t Topic: <cli>entID>/765800/data

-m MQTT Data: "temp:34 hum:86"

For a *ThingSpeak* IoT host which uses User/Password authentication, the command would look like:

```
# mosquitto_pub \
-h mqtt.thingspeak.com \
-p 1883 \
-q 0 \
-u <my_user_name>
-P <my_password>
-i <clientID> \
-t channels/765800/publish/<write_api> \
-m "<6734>temp=34&hum=86&status=MQTTPUBLISH"
```

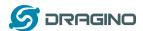

## 6 Troubleshooting

Establishing a connection from a Sensor Node through a Gateway to Host involves many steps and different pieces of software and hardware, all of which have to be correctly configured for messages to be delivered successfully. For a new connection it is often useful to test step by step through the connection chain so that there are only a few variables to get correct at each step.

### **6.1 Host Connection Credentials**

When you register a device to send messages to an IoT Host, you will get a set of credentials and settings that are necessary to include in connection requests. Typical parameters and the flags used in the *mosquitto\_pub* command are listed below.

#### 1. Host Address (-h)

This may be a fixed URL e.g.

thingspeak.com.au

or it may be specific to the device that you are registering e.g.

ahrqy70p2lw97-ats.iot.ap-southeast-2.amazonaws.com

#### 2. Host Port Number (-p)

This is the connection port number, and is **1883** by default for many hosts, however AWS and Azure use **8883**.

#### 3. Quality of Service (-q)

QoS values are generally 0, 1 or 2. Not all platforms support all values, but a value of 0 is safe to start with for all hosts.

#### 4. Authentication Credentials

Authentication may use Username, with or without a Password, or may be based on an X.509 certificate scheme.

#### 4.1 Username and Password (-u -P)

Registering your device (e.g on ThingSpeak) will require creation of a Username and Password, which are generally used in the normal manner as part of the MQTT connection command, but Azure is an exception – see below.

#### 4.2 Certificate Based (--cert --key --cafile)

In this case, registering your device (e.g. on AWS) will result in generation of a specific Certificate file and Public and Private Key files.

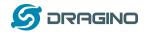

For the MQTT connection command, the Certificate file and the private Key file need to be specified. In addition, a Certificate Authority file is also generally required. This file is common to all devices connecting to the Host, and a suitable CA file for several Host services may be preloaded as part of the Gateway firmware (e.g CA files are pre-loaded for AWS and Azure on the Dragino Gateway devices.)

In the case of the Azure IoT platform, it requires Username and Password, but also requires a CA file to be specified. The Password string is long and complex, comprised of several components, and includes a space character, so care need to be taken to enclose the string in parentheses when used on the command line.

#### 5. Client ID (-i)

A Client ID is generated as part of the device registration process on the Host platform.

### 6. MQTT Topic (-t)

The Topic field determines how the data will be presented when it is published on the MQTT host.

For some Hosts, the Topic format is fixed , and may require a "Write API" key to allow publishing (e.g. for ThingSpeak, the Topic structure is: 'channels/<CHANNEL>/publish/<WRITE API>'

For other hosts the Topic format is quite flexible e.g. the default Topic for AWS on the Dragino Gateway is: '<CLIENTID>/<CHANNEL>/data'
This structure serves to simply define the origin of the message in terms of nodes using a particular *Channel* on a Gateway device with a particular *Client ID*.

#### 7. MQTT Data (-m)

The Data field contains the message payload.

For some hosts the structure is fixed in order to support predefined presentation of the data e.g. as graphs (e.g. for ThingSpeak, the data string looks like 'temp=34&hum=86&status=MQTTPUBLISH' where

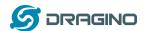

## 6.2 Testing with mosquitto\_pub

A basic test to check that the credentials and other parameters are correct can be made just using the **mosquitto\_pub** command from a Linux terminal session on the Dragino Gateway device. This test uses just the **mosquitto\_pub** utility and no other setting on the device, so it is a very basic check on the correctness of the command parameters.

You can build up a suitable command in a text editor as either a single (long) line of parameters, or you can make it multi-line for ease of readability and use continuation characters at the end of each line. In either case you can edit the text of the command in the editor, then copy and paste it into the command line.

Note that the **'-d'** flag enables the debug output from the command which provides a good indication of the progress and success of the command execution.

## 6.2.1 Single line examples:

#### **Azure**

- # mosquitto pub -d -h Dragino-MQTT-Test.azure-devices.net -p 8883
- -u Dragino-MQTT-Test.azure-devices.net/Gateway-1
- -P "SharedAccessSignature\ sr=Dragino-MQTT-Test.azure-devices.net %2Fdevices%2FDraginoDevice-
- 1&sig=9Kb27uYoys96tunZyqYsyAWc1n8ktDhnEK3i%2F%2B8I%2Ffc %3D&se=1594260870" -i Gateway-1
- -t channels/200893/publish/B9Z0R25QNVEBKIFY -m "test message"
- --cafile "/etc/iot/cert/Azure.cer"

### **AWS**

- # mosquitto pub -d -h ahrqy70p2lw97-ats.iot.ap-southeast-
- 2.amazonaws.com -p 8883 -i Gateway-1 -q 1
- -t devices/Gateway-1/SensorNode-3/messages/events -m "test message"
- --cert "/etc/iot/cert/AWSiot.pem.crt" --key "/etc/iot/cert/AWSiot.pem.key"
- --cafile "/etc/iot/cert/AmazonRootCA1.pem"

## **Thingspeak**

- # mosquitto pub -d -h mgtt.thingspeak.com -p 1883 -u dragino user
- -P mypassword -q 1 -i Gateway-3
- -t channels/820809/publish/8/IKADCBYSD21Z9B
- -m "field1=34&field2=89&status=MQTTPUBLISH"

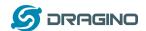

## 6.2.2 Multi-line Examples:

```
Azure
```

```
# mosquitto pub -d \
-h Dragino-MQTT-Test.azure-devices.net \
-p 8883 \
-u Dragino-MQTT-Test.azure-devices.net/Gateway-1 \
-P "SharedAccessSignature sr=Dragino-MQTT-Test.azure-devices.net
%2Fdevices%2FDraginoDevice-
1&sig=9Kb27uYoys96tunZygYsyAWc1n8ktDhnEK3i%2F%2B8I%2Ffc
%3D&se=1594260870"\
-i Gateway-1 \
-t channels/200893/publish/B9Z0R25QNVEBKIFY \
-m "test message" \
--cafile "/etc/iot/cert/Azure.cer"
AWS
# mosquitto pub -d \
-h ahrqy70p2lw97-ats.iot.ap-southeast-2.amazonaws.com \
-p 8883 \
-i Gateway-1 \
-q 1 \
-t devices/Gateway-1/SensorNode-3/messages/events \
-m "test message" \
--cert "/etc/iot/cert/AWSiot.pem.crt" \
--key "/etc/iot/cert/AWSiot.pem.key" \
--cafile "/etc/iot/cert/AmazonRootCA1.pem"
ThingSpeak
# mosquitto_pub -d \
-h mqtt.thingspeak.com \
-p 1883 \
-u dragino user \
-P mypassword \
-q 1 \
-i Gateway-2 \
-t channels/820123/publish/8JIKADCBYSD21Z9B \
-m "field1=34&field2=89&status=MQTTPUBLISH"
```

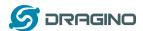

### **Example Outputs**

Typical *mosquitto pub* debug output for QoS=0

Client Gateway-2 sending CONNECT
Client Gateway-2 received CONNACK (0)
Client Gateway-2 sending PUBLISH (d0, q0, r0, m1, 'channels/820123/publish/8JIKKXABCDE21Z9B', ... (38 bytes))
Client Gateway-2 sending DISCONNECT

Typical *mosquitto pub* debug output for QoS=1

Client Gateway-1 sending CONNECT

Client Gateway-1 received CONNACK (0)

 $Client\ Gateway-1\ sending\ PUBLISH\ (d0,\ q1,\ r0,\ m1,\ 'Gateway-1/SensorNode-3',$ 

... (18 bytes))

Client Gateway-1 received PUBACK (Mid: 1)

Client Gateway-1 sending DISCONNECT

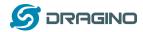

## 6.2.3 Testing with mqtt process.sh

The Gateway device uses the mqtt\_process.sh script to get messages received from the LoRa radio and send them on to an IoT host platform via MQTT protocol.

For Publishing, the script looks for incoming message files in the /var/iot directory. When it finds a file, it uses the file name to look up the Channel definitions Local ID to find the corresponding Remote ID. It then builds up a mosquitto\_pub command with the credentials and parameters defined in the MQTT Configuration.

Once you have a set of credentials and settings that work with the **mosquitto\_pub** command, you can use these to complete the MQTT Configuration for your selected IoT server platform, then test the configuration using **mqtt\_process.sh** from the command line, which will provide extensive diagnostics to show you what is going on.

The step by step testing process is as follows:

- 1. Go to the *Service/Lora Gateway* configuration page and set the *IoT Service* field to Disabled. This will prevent any incoming LoRa messages from interfering with the test.
- 2. Set the debug level to **10** by editing the file **etc/config/gateway** In the file edit the line as below:

## config settings 'general' option DEB '10'

This setting will maximise debug output, including debug output from *mqtt\_process.sh* which will appear in the terminal session after you start the script.

#### 3. Define a Channel

Go to the MQTT Channel Management screen and set up a channel definition. The *Local ID* will be used to simulate an incoming LoRa message from a Sensor Node, and the *Remote ID* will be used to represent the Sensor Node on the IoT platform.

Your IoT platform may require the **Write API** field to be completed (eg ThingSpeak), otherwise leave it blank.

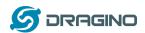

4. Open three terminal sessions on the Gateway device and run commands as follows:

## A. Logread

Terminal Session #1

## # logread -f

This session will show information being added to the system log.

### B. Start the MQTT process:

Terminal Session #2

## # mqtt\_process.sh

This session will start the script and display debug output.

## C. Send a message:

Terminal Session #3

## # echo "Test message" > /var/iot/channels/<channel Local ID>

This session is used to send test messages by creating message files which are read and processed by the *mqtt\_process.sh* script. Use the Local ID of the channel definition that you created above.

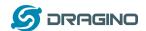

Typical debug output for three different IoT platforms is shown below:

## 1. ThingSpeak

```
Message command:
```

# echo "field1=55&field2=93" > /var/iot/channels/DSN-2

Channel:

Local ID: DSN-2 Remote ID: 820123

Write API: 8JIKKXABCDE21Z9B

#### Output:

----

**Parameters** 

server: mqtt.thingspeak.com

port: 1883

user: my\_user\_name

pass: 7B6MABCDE7BS3JWB

QoS: 0 cert: key: cafile:

clientID: DraginoGateway-2

remoteID: 820123

topic: channels/820809/publish/8JIKKXABCDE21Z9B mqtt\_data: field1=55&field2=93&status=MQTTPUBLISH

-----

Client DraginoDevice-2 sending CONNECT

Client DraginoDevice-2 received CONNACK (0)

Client DraginoDevice-2 sending PUBLISH (d0, q0, r0, m1,

'channels/820809/publish/8JIKKXABCDE21Z9B', ... (38 bytes))

Client DraginoDevice-2 sending DISCONNECT

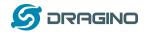

#### **2. AWS**

```
Message command:
  # echo "temp:12.3 hum:45.6" > /var/iot/channels/DSN-1
Channel:
  Local ID:
             DSN-1
  Remote ID: DraginoSensorNode-1
  Write API:
Output:
Parameters
server: ahrabc0p12397-ats.iot.ap-southeast-2.amazonaws.com
port: 8883
user:
pass:
QoS: 1
cert: /etc/iot/cert/AWSiot.pem.crt
key: /etc/iot/cert/AWSiot.pem.key
cafile: /etc/iot/cert/AmazonRootCA1.pem
clientID: DraginoDevice-1
remoteID: DraginoSensorNode-1
topic: DraginoDevice-1/DraginoSensorNode-1
mqtt data: temp:12.3 hum:45.6
Client DraginoDevice-1 sending CONNECT
Client DraginoDevice-1 received CONNACK (0)
Client DraginoDevice-1 sending PUBLISH (d0, q1, r0, m1,
'DraginoDevice-1/DraginoSensorNode-1', ... (18 bytes))
Client DraginoDevice-1 received PUBACK (Mid: 1)
```

Client DraginoDevice-1 sending DISCONNECT

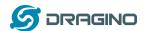

#### 3. Azure

```
Message command:
```

# echo "Test message" > /var/iot/channels/DSN-3

Channel:

Local ID: DSN-3

Remote ID: DraginoSensorNode-3

Write API:

### Output:

----

**Parameters** 

server: Dragino-MQTT-Test.azure-devices.net

port: 8883

user: Dragino-MQTT-Test.azure-devices.net/DraginoDevice-3

pass: SharedAccessSignature sr=Dragino-MQTT-Test.azure-devices.net %2Fdevices%2FDraginoDevice-3&sig=HcbA2hUd%2FYGWw5yl3J3v

%2Fjy9Gj95uipJlrMMxvQuWx0%3D&se=1594713233

QoS: 1 cert: key:

cafile: /etc/iot/cert/Azure.cer clientID: DraginoDevice-3

remoteID: DraginoSensorNode-3

topic: devices/DraginoDevice-3/messages/events/DraginoSensorNode-3/

mqtt data: Test message

-----

Client DraginoDevice-3 sending CONNECT

Client DraginoDevice-3 received CONNACK (0)

Client DraginoDevice-3 sending PUBLISH (d0, q1, r0, m1,

 $"devices/DraginoDevice-3/messages/events/DraginoSensorNode-3/", \dots (18)$ 

bytes))

Client DraginoDevice-3 received PUBACK (Mid: 1)

Client DraginoDevice-3 sending DISCONNECT

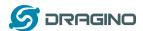

## 6.3 Testing with LoRa Messages

In order to test end-to-end from a Sensor Node through the Gateway and on to the IoT Platform, you can use a simple device equipped with a LoRa radio to generate messages.

This example uses an Arduino board fitted with a LoRa shield and running a simple sketch that generates a series of messages containing random data values for Temperature and Humidity from a simulated sensor. The sketch code is shown in the following section.

## 6.3.1 Set up the IoT Host Platform configuration

Set up the configuration for the IoT Host platform where you want the messages to be published. (See previous section for guide)

Define a **Channel** that has the **Local ID** matching the "**device\_ID**" string used in the Arduino sketch (e.g. the sketch code shown uses "10009" as the device ID string).

## 6.3.2 Set up Gateway LoRa Radio Settings

Assuming that the Gateway device has been newly flashed and has the default settings, you need to check that the settings match the Arduino LoRa shield settings in the sketch code. The example code uses a *Frequency* setting of "915000000" or 915.0MHz. Your devices may use another default frequency, for example "868000000" or 868.0MHz in Europe.

Edit the sketch code to suit the LoRa Shield radio, and set the Gateway to the same frequency.

Go to the **Service/LoRa Gateway** configuration page as shown below and set the following:

1. IoT Service: "LoRaRaw Forward to MQTT Server"

2. Debug Level: Set to highest level

3. Radio Settings / Frequency: Same as sketch code setting4. Radio Settings / LoRa Sync Word: Same as sketch code setting.

Default 52 (0x34)

- 5. Leave all other fields on the screen blank or set to their default setting.
- 6. Save the settings and then go back and check that all settings have been saved correctly.
- 7. Reboot the Gateway to ensure that all settings have are correctly applied when the LoRa radio is started.

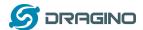

#### 6.3.3 Run the test

1. Open a terminal session and run:

# logread -f

This will display information being written to the system log.

2. Start the Arduino sketch code Launch the Arduino IDE on your PC and start the sketch. When the Arduino sketch is started, it will send a new message every 30 seconds.

- 3. Open the Serial Monitor on the Arduino IDE to monitor the message sending process.
- 4. The incoming LoRa messages will be shown in the Gateway log display terminal session, followed by the MQTT message parameters used to send the message on to the IoT Host platform.

If no messages appear, then it is most likely that the radio settings do not match between the Arduino sketch and the Gateway, or that the Arduino and LoRa shield are not working.

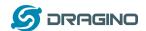

### A typical log output is shown below:

```
daemon.info lg01 pkt fwd[1458]: RXTX~
Receive(HEX):3c31303030393e54656d703d33332048756d3d383820436f756e743d3335
user.notice root: [IoT.MQTT]: Find Match Entry for 10009
user.notice root: [IoT.MQTT]:
user.notice root: [IoT.MQTT]:----
user.notice root: [IoT.MQTT]:Parameters
user.notice root: [IoT.MQTT]:server[-h]: ahrabcgy70p12397-ats.iot.ap-southeast-
2.amazonaws.com
user.notice root: [IoT.MQTT]:port[-p]: 8883
user.notice root: [IoT.MQTT]:user[-u]:
user.notice root: [IoT.MQTT]:pass[-P]:
user.notice root: [IoT.MQTT]:pub_qos[-q]: 1
user.notice root: [IoT.MQTT]:cafile[--cafile]: /etc/iot/cert/AmazonRootCA1.pem
user.notice root: [IoT.MQTT]:cert[--cert]: /etc/iot/cert/AWSiot.pem.crt
user.notice root: [IoT.MQTT]:key[--key]: /etc/iot/cert/AWSiot.pem.key
user.notice root: [IoT.MQTT]:clientID[-i]: DraginoDevice-1
user.notice root: [IoT.MQTT]:remote_id: DraginoSensorNode-1
user.notice root: [IoT.MQTT]:pub_topic[-t]: DraginoDevice-1/DraginoSensorNode-1/data
user.notice root: [IoT.MQTT]:mqtt data[-m]: Temp=33 Hum=88 Count=35
user.notice root: [IoT.MQTT]:-----
```

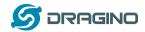

## 6.3.4 Example Arduino Sketch

```
/*
LoRa_Sender_MQTT:
Support Devices: LoRa Shield + Arduino
Requires Library:
https://github.com/sandeepmistry/arduino-LoRa
```

Example sketch sends a message every 30 seconds using a simple protocol which will be processed by the Dragino Gateway device to send the payload on to a host IoT platform.

```
The End node will send out a message string:

"<device_ID>field1=${tem}&field2=${hum}" (ThingSpeak format)

or

"<device ID>Temp=${tem} Hum=${hum}" (General format)
```

When the LG01/LG02 gateway gets the data, it will parse the data string and forward the data to the IoT platform via MQTT protocol.

Message information is also output to the Arduino Serial Monitor.

```
Modified Nov 3 2019
```

Serial.begin(9600);

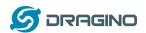

```
void loop() {
 tem = random(25,35); // Generate a random temperature.
 hum = random(85,95); // Generate a random humidity.
 Serial.print("Sending packet: "); Serial.print(count);
 Serial.print(" device id: "); Serial.print(device id);
 Serial.print(" tem: "); Serial.print(tem);
 Serial.print(" hum: "); Serial.println(hum);
 Serial.print(" Data: <");</pre>
 Serial.print(device id);
// LoRa.print(">field1="); // ThingSpeak
 Serial.print(">Temp="); // General
 Serial.print(tem);
// LoRa.print("&field2="); // ThingSpeak
 Serial.print(" Hum="); // General
 Serial.print(hum);
 Serial.print(" Count="); // General
 Serial.println(count);
                          // General
 delay(100);
 // compose and send packet
 LoRa.beginPacket();
 LoRa.print("<");
 LoRa.print(device id);
// LoRa.print(">field1="); // ThingSpeak
 LoRa.print(">Temp="); // General
 LoRa.print(tem);
// LoRa.print("&field2="); // ThingSpeak
 LoRa.print(" Hum="); // General
 LoRa.print(hum);
 LoRa.print(" Count="); // General
 LoRa.print(count);
                          // General
// LoRa.print(counter);
 LoRa.endPacket();
 count++;
 delay(30000); // Wait 30 seconds before sending the next message
}
// End of code
```

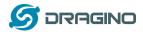

## 7 References

https://www.hivemq.com/mqtt-essentials/

http://mosquitto.org/

https://docs.aws.amazon.com/iot/latest/developerguide/iot-gs.html

https://thingspeak.com/pages/learn\_more

https://docs.microsoft.com/en-us/azure/iot-hub/